Corporate Bulk File Upload - Electronic Data Exchange User Manual Oracle Banking Digital Experience Patchset Release 22.2.4.0.0

Part No. F72987-01

June 2024

# ORACLE<sup>®</sup>

Corporate File Upload User Manual - Electronic Data Exchange June 2024

Oracle Financial Services Software Limited Oracle Park Off Western Express Highway Goregaon (East) Mumbai, Maharashtra 400 063 India Worldwide Inquiries: Phone: +91 22 6718 3000 Fax:+91 22 6718 3001

[www.oracle.com/financialservices/](http://www.oracle.com/financialservices/)

Copyright © 2006, 2024, Oracle and/or its affiliates. All rights reserved.

Oracle and Java are registered trademarks of Oracle and/or its affiliates. Other names may be trademarks of their respective owners.

U.S. GOVERNMENT END USERS: Oracle programs, including any operating system, integrated software, any programs installed on the hardware, and/or documentation, delivered to U.S. Government end users are "commercial computer software" pursuant to the applicable Federal Acquisition Regulation and agency-specific supplemental regulations. As such, use, duplication, disclosure, modification, and adaptation of the programs, including any operating system, integrated software, any programs installed on the hardware, and/or documentation, shall be subject to license terms and license restrictions applicable to the programs. No other rights are granted to the U.S. Government.

This software or hardware is developed for general use in a variety of information management applications. It is not developed or intended for use in any inherently dangerous applications, including applications that may create a risk of personal injury. If you use this software or hardware in dangerous applications, then you shall be responsible to take all appropriate failsafe, backup, redundancy, and other measures to ensure its safe use. Oracle Corporation and its affiliates disclaim any liability for any damages caused by use of this software or hardware in dangerous applications.

This software and related documentation are provided under a license agreement containing restrictions on use and disclosure and are protected by intellectual property laws. Except as expressly permitted in your license agreement or allowed by law, you may not use, copy, reproduce, translate, broadcast, modify, license, transmit, distribute, exhibit, perform, publish or display any part, in any form, or by any means. Reverse engineering, disassembly, or decompilation of this software, unless required by law for interoperability, is prohibited.

The information contained herein is subject to change without notice and is not warranted to be error-free. If you find any errors, please report them to us in writing.

This software or hardware and documentation may provide access to or information on content, products and services from third parties. Oracle Corporation and its affiliates are not responsible for and expressly disclaim all warranties of any kind with respect to third-party content, products, and services. Oracle Corporation and its affiliates will not be responsible for any loss, costs, or damages incurred due to your access to or use of third-party content, products, or services.

# **Table of Contents**

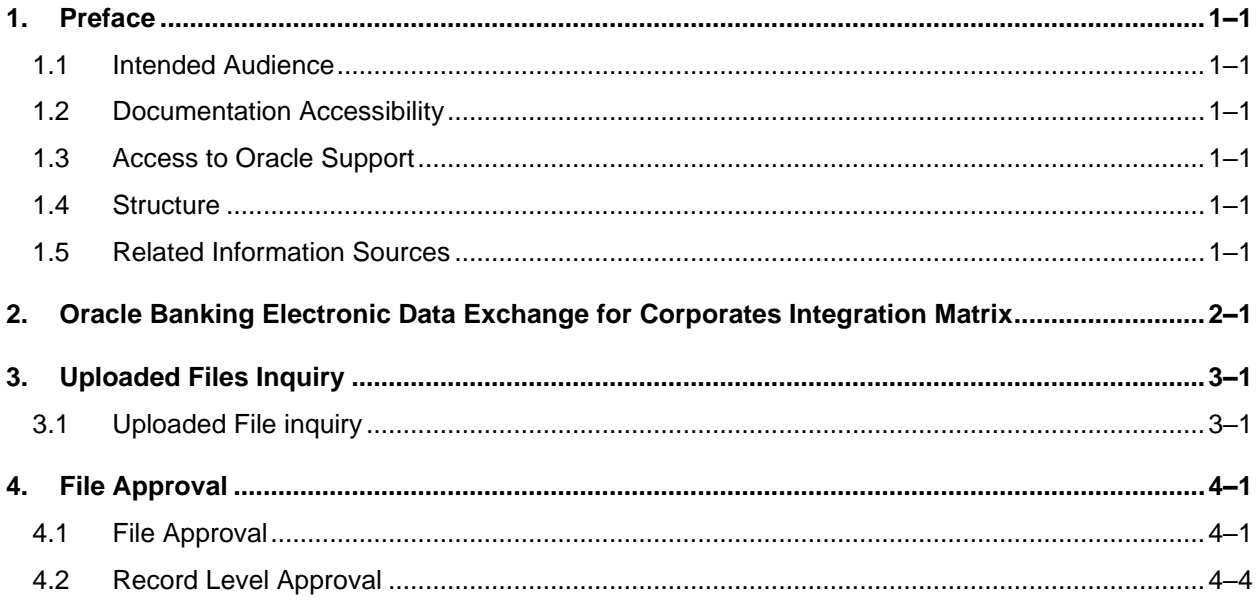

# <span id="page-3-0"></span>**1. Preface**

# <span id="page-3-1"></span>**1.1 Intended Audience**

This document is intended for the following audience*:*

- Customers
- **Partners**

# <span id="page-3-2"></span>**1.2 Documentation Accessibility**

For information about Oracle's commitment to accessibility, visit the Oracle Accessibility Program website at<http://www.oracle.com/pls/topic/lookup?ctx=acc&id=docacc>.

# <span id="page-3-3"></span>**1.3 Access to Oracle Support**

Oracle customers have access to electronic support through My Oracle Support. For information, visit

http://www.oracle.com/pls/topic/lookup?ctx=acc&id=info or visit

http://www.oracle.com/pls/topic/lookup?ctx=acc&id=trs if you are hearing impaired.

## <span id="page-3-4"></span>**1.4 Structure**

This manual is organized into the following categories:

*Preface* gives information on the intended audience. It also describes the overall structure of the User Manual.

*Introduction* provides brief information on the overall functionality covered in the User Manual.

The subsequent chapters provide information on transactions covered in the User Manual.

Each transaction is explained in the following manner:

- Introduction to the transaction
- Screenshots of the transaction
- The images of screens used in this user manual are for illustrative purpose only, to provide improved understanding of the functionality; actual screens that appear in the application may vary based on selected browser, theme, and mobile devices.
- Procedure containing steps to complete the transaction- The mandatory and conditional fields of the transaction are explained in the procedure. If a transaction contains multiple procedures, each procedure is explained. If some functionality is present in many transactions, this functionality is explained separately.

# <span id="page-3-5"></span>**1.5 Related Information Sources**

For more information on Oracle Banking Digital Experience Patchset Release 22.2.4.0.0, refer to the following documents:

- Oracle Banking Digital Experience Licensing Guide
- Oracle Banking Digital Experience Installation Manuals

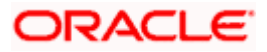

# <span id="page-4-0"></span>**2. Oracle Banking Electronic Data Exchange for Corporates Integration Matrix**

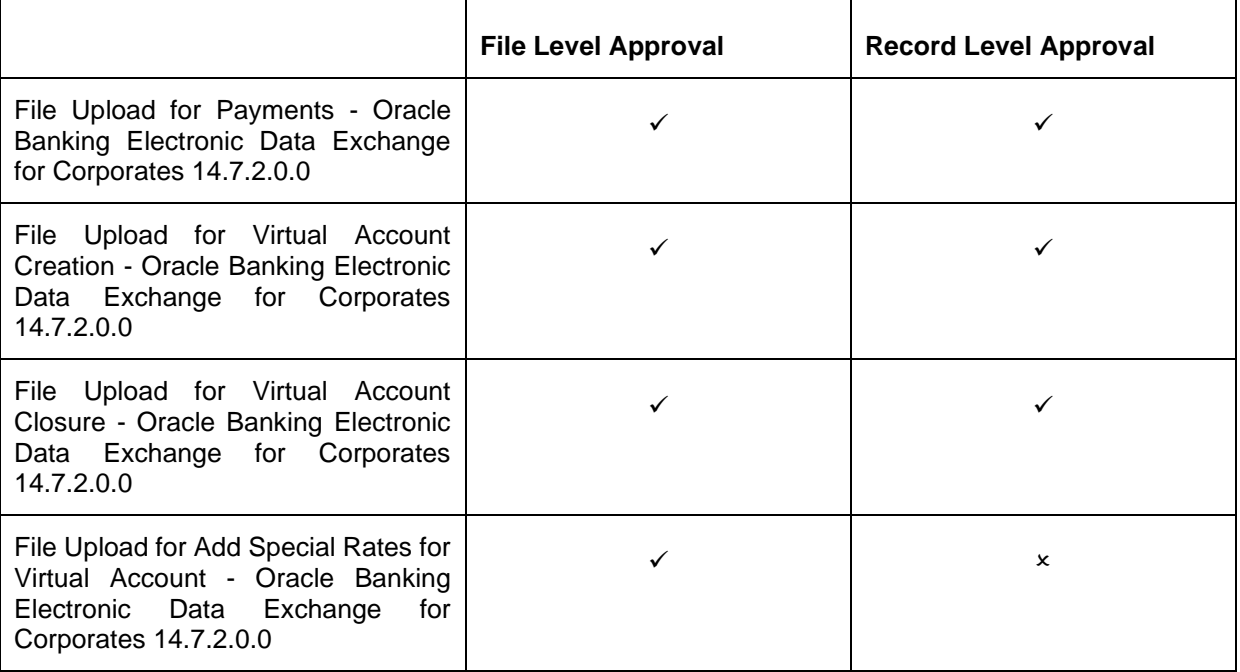

**Home**

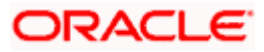

# **3. Uploaded Files Inquiry**

<span id="page-5-0"></span>Corporates often look forward for an option to make multiple transactions and multiple maintenances quickly and conveniently through a single file upload typically for processing the salary of the corporate staff, for making the vendor payments or even for managing their Virtual Accounts through uploading a file.

Salary payments, fund transfers, vendor payments are a few examples of financial transactions that can be supported through bulk file upload. Similarly upload of virtual account creation records is an example of a non-financial file upload.

**Note**: The –Uploaded files inquiry facilitates viewing of the Bulk files uploaded via Oracle Banking Electronic Data Exchange for Corporates.

## <span id="page-5-1"></span>**3.1 Uploaded File inquiry**

Using this option, the user can view the files uploaded by the corporate using Oracle Banking Electronics Data Exchange (OBEDX) application (only those files that the user has access to) and their status, On OBDX platform.

- The search can be filtered on various parameters like status and file reference ID.
- The user can track the status of the file.
- The user can track file history and check Individual record details.

#### **How to reach here:**

*Corporate Dashboard > Toggle Menu > File Upload > Uploaded Files Inquiry OR Corporate Dashboard > Quick Links > Uploaded Files Inquiry*

### **3.1.1 Uploaded Files Inquiry – Search Filters**

On accessing 'Uploaded File Inquiry' option from the menu, user will be navigated to search screen which display various filter criteria to search and view the uploaded file with their respective status.

Using this corporate user can search and view the Host-to-Host files that are uploaded under a corporate with the file identifier, date range, transaction type, transaction reference ID and view the record details under the same.

User can choose to view the details of the file by clicking on the File Reference ID or can even choose to search the files uploaded on previous days clicking search filters.

User is expected to provide at least two search parameters to get the better result.

#### **To search and view the Uploaded files**

1. Enter any two-search criteria in the search section.

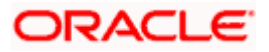

2. Click **Search**. The search results appear on the **Uploaded Files Inquiry** screen based on the search parameters. OR Click **Clear** to reset the search criteria. OR Click **Cancel** to close the search panel.

#### **Uploaded Files Inquiry – Search**

1. **Payments –** File template to define the file identifiers for payments is EDX Payments.

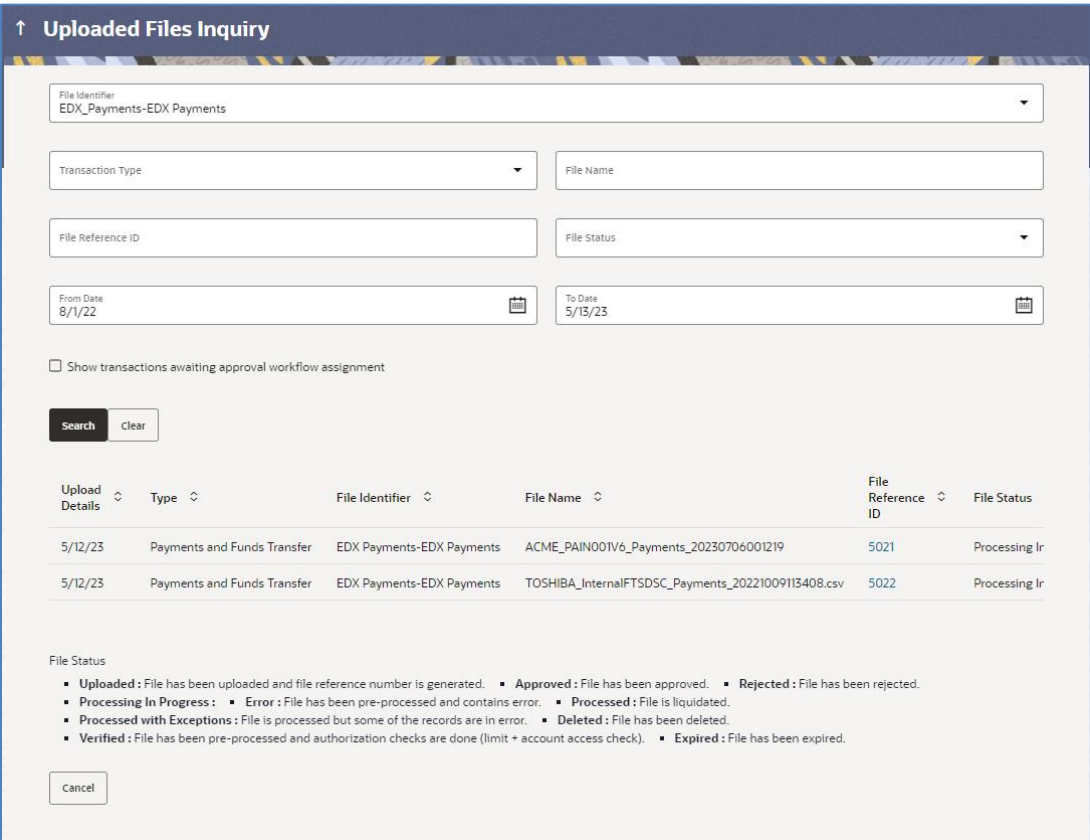

2. **Virtual Account Open –** File template to define the file identifiers for Virtual Account Open is EDX Open Virtual Account**.**

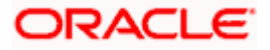

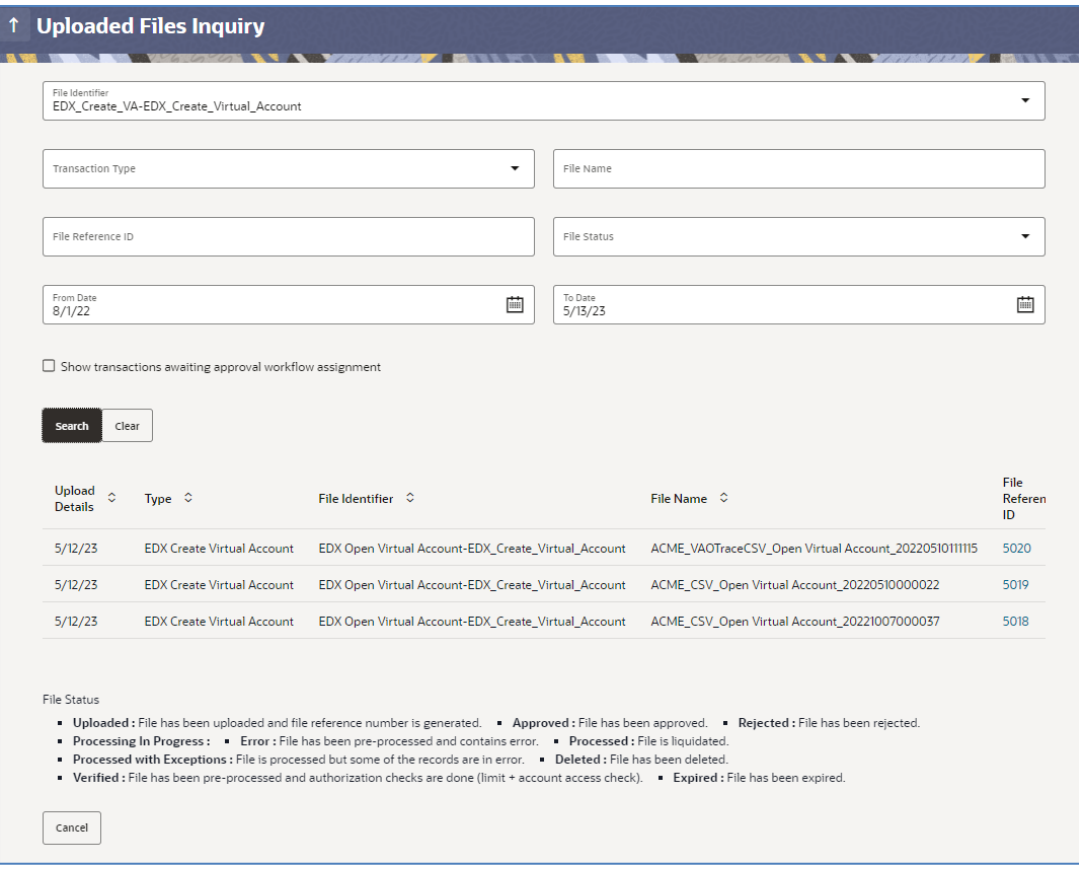

3. **Virtual Account Close –** File template to define the file identifiers for Virtual Account Close is EDX Close Virtual Account.

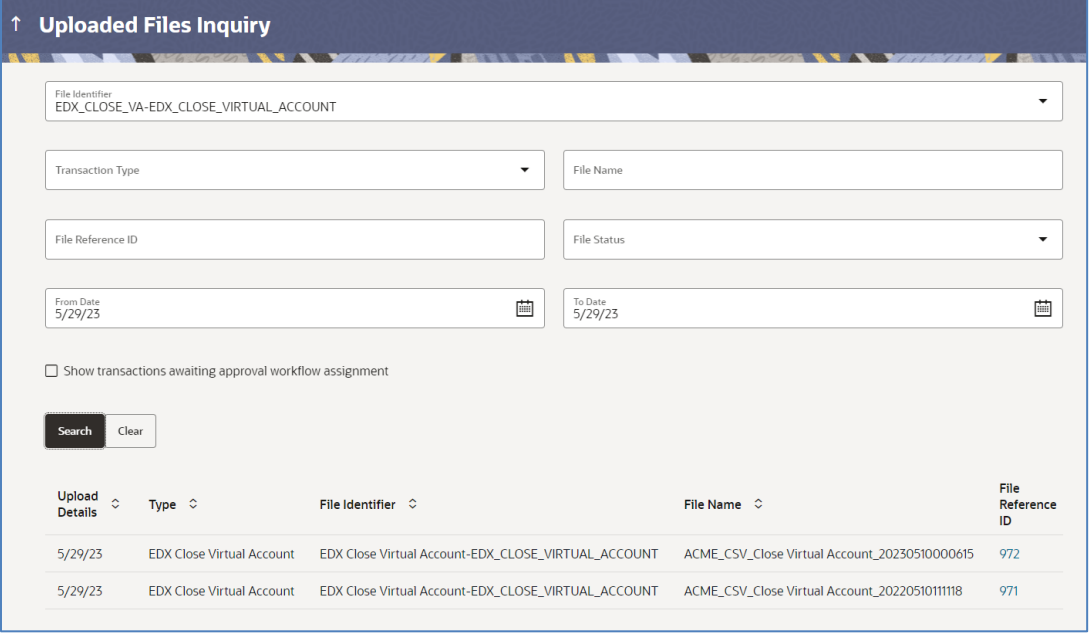

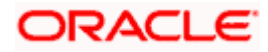

4. **Add Special Rates –** File template to define the file identifier for Add Special Rates is EDX Add Special Rates.

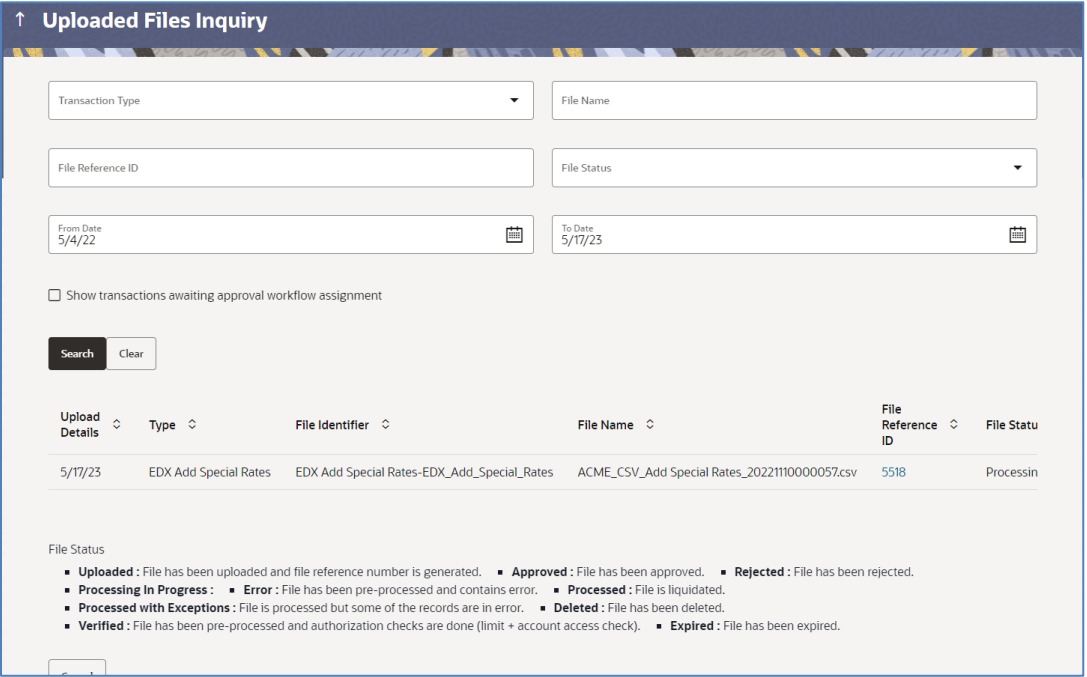

#### **Field Description**

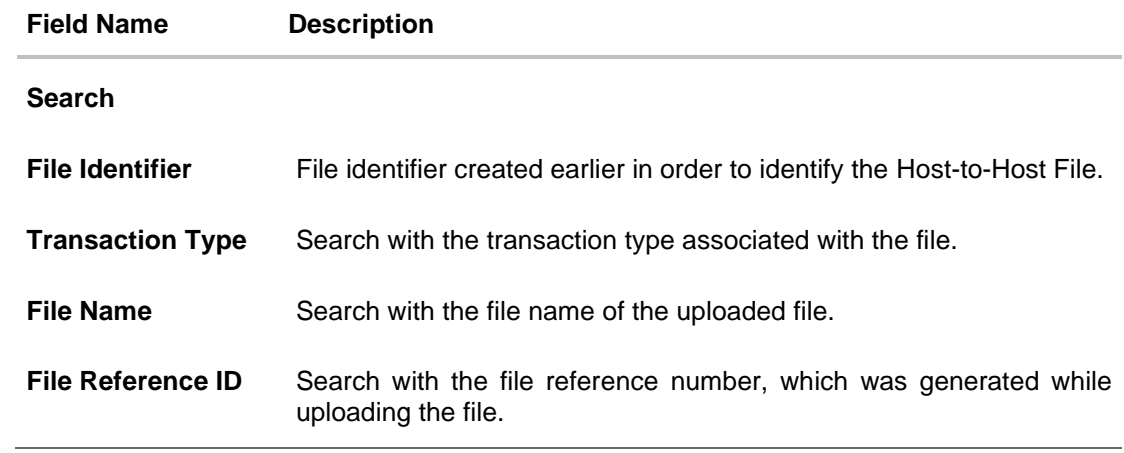

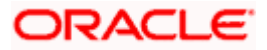

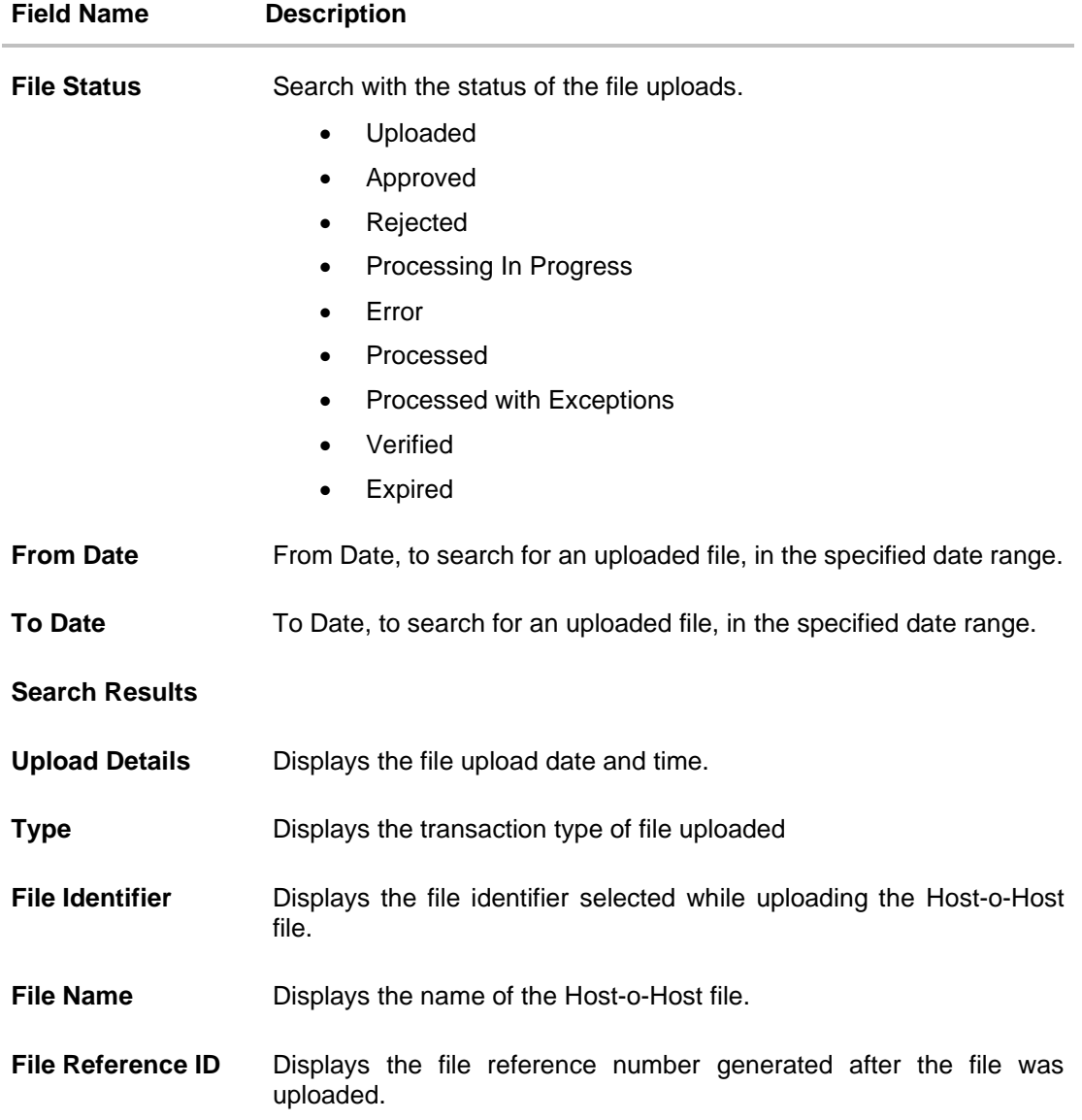

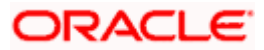

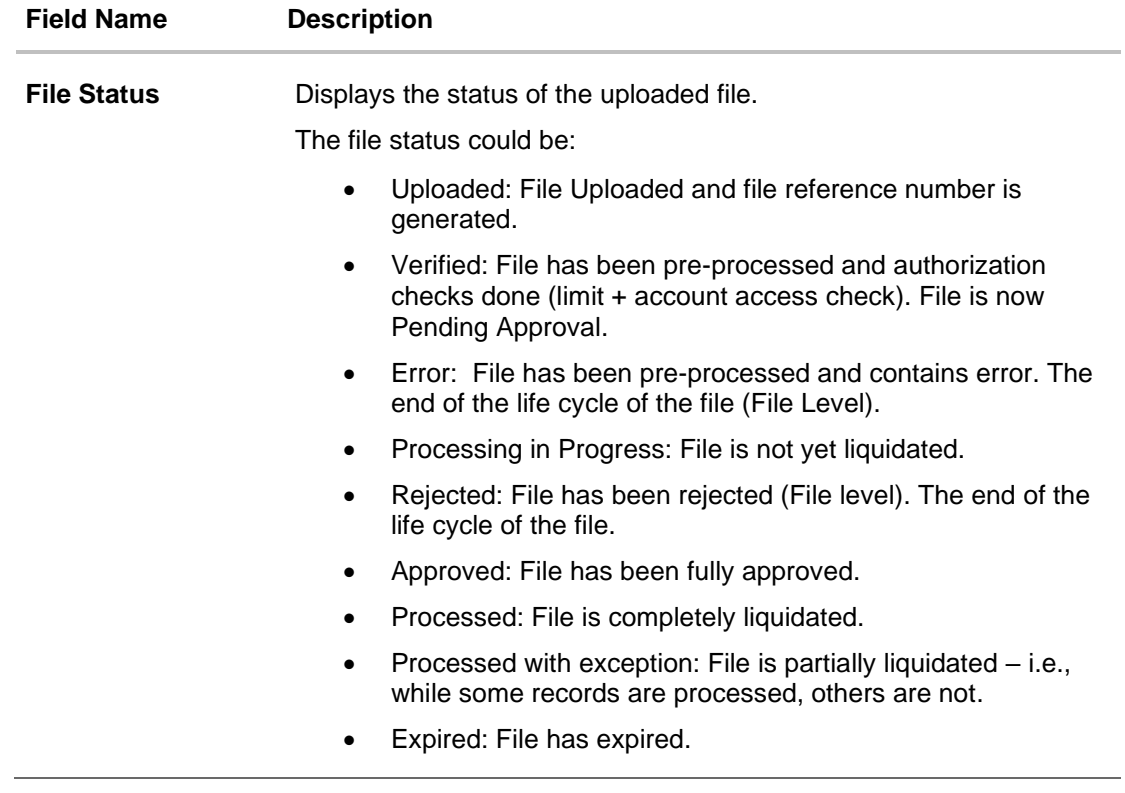

3. Click the **File Reference ID** link to view the details. The **Uploaded Files Inquiry - File Details** screen appears.

### **3.1.2 Uploaded Files Inquiry – File Details**

On clicking on the File Reference ID on the summary page, following screen is displayed to the user. Screen displays the basic file details like name, status, reference id etc. along with the file journey.

File details section also shows the records of the file in a summarized view along with respective status of each record.

User can also choose to view the record details by clicking on the link available on each record. User gets directed to the screen, which shows the individual record details along with the file details using which the record was uploaded. Each record details is specific to the transaction type which user is inquiring.

#### **To view the Host-to-Host file details:**

- 1. Navigate to the **Uploaded Files Inquiry** screen.
- 2. Enter any two-search criteria in the search section and click **Search**. The search results appear on the Host-to-Host Files Inquiry screen based on the search parameters.
- 3. Click the **File Reference ID** link to view the details. The **Uploaded Files Inquiry - File Details** screen appears.

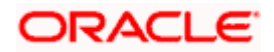

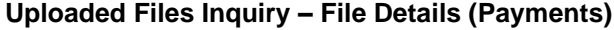

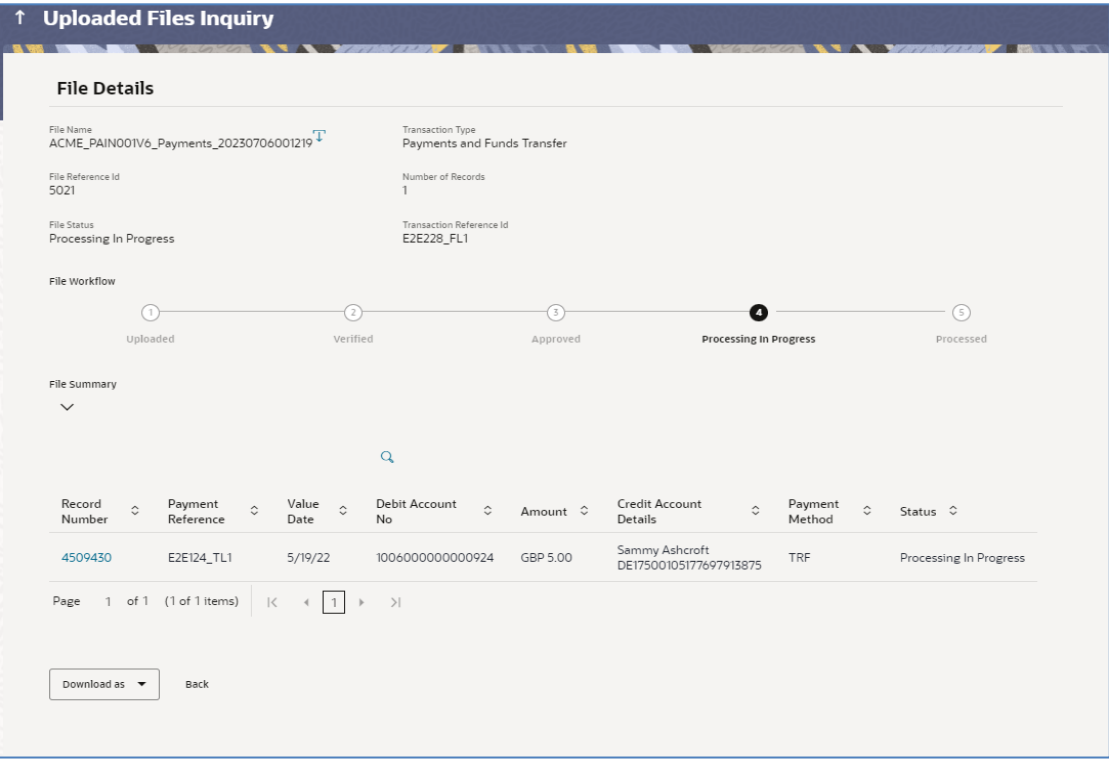

## **Uploaded Files Inquiry – File Details (Open Virtual Account)**

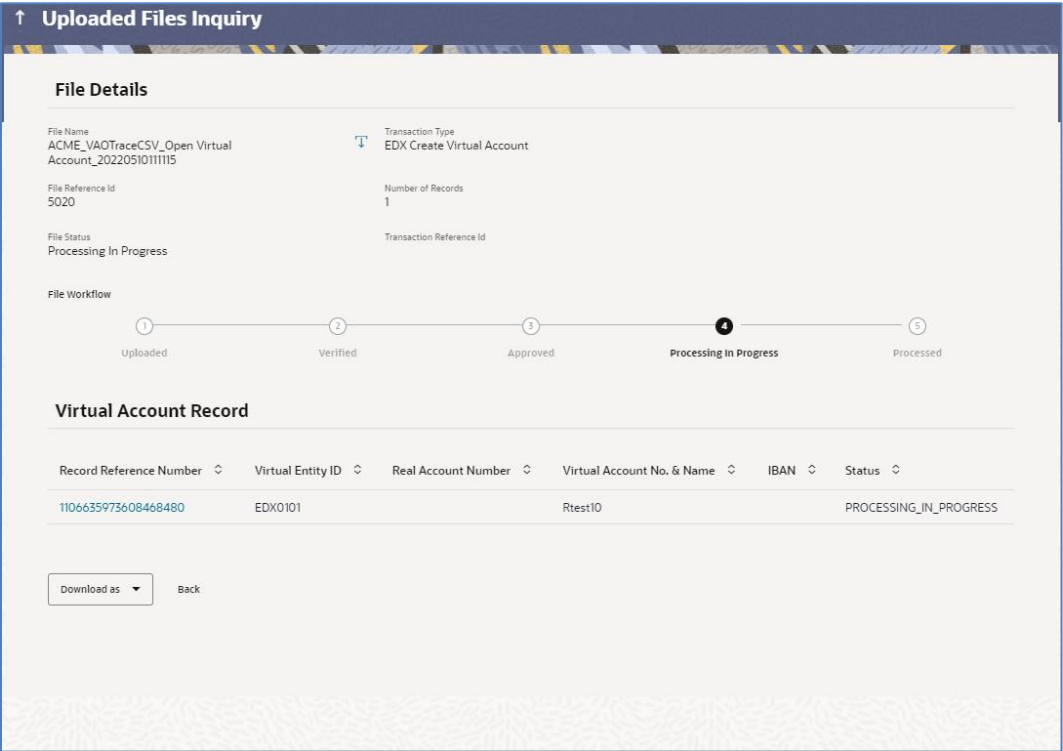

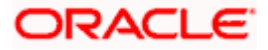

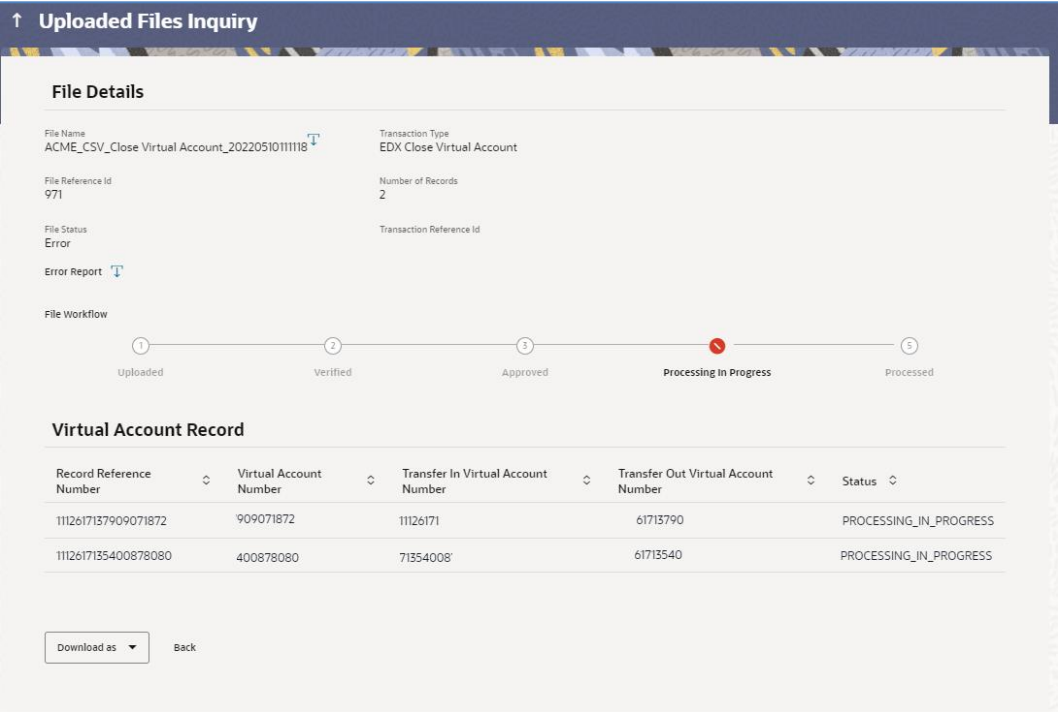

## **Uploaded Files Inquiry – File Details (Close Virtual Account)**

## **Uploaded Files Inquiry – File Details (Add Special Rates)**

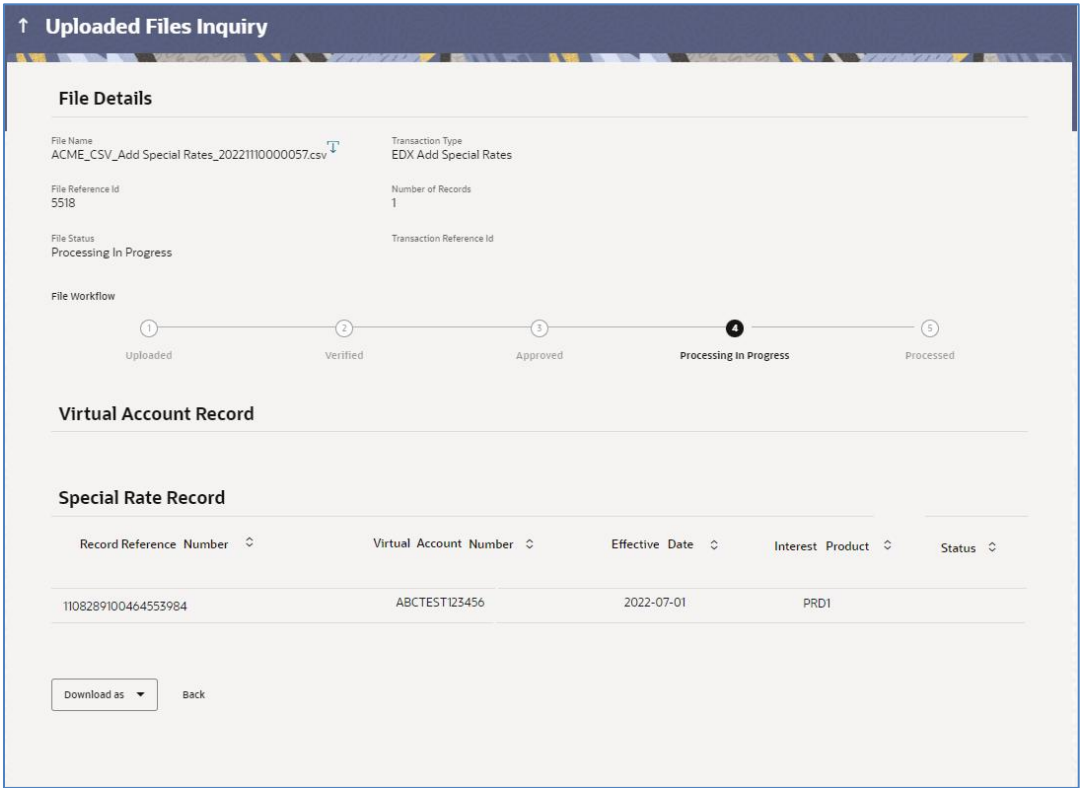

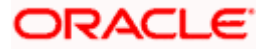

## **Record Detailed Screen (Payments)**

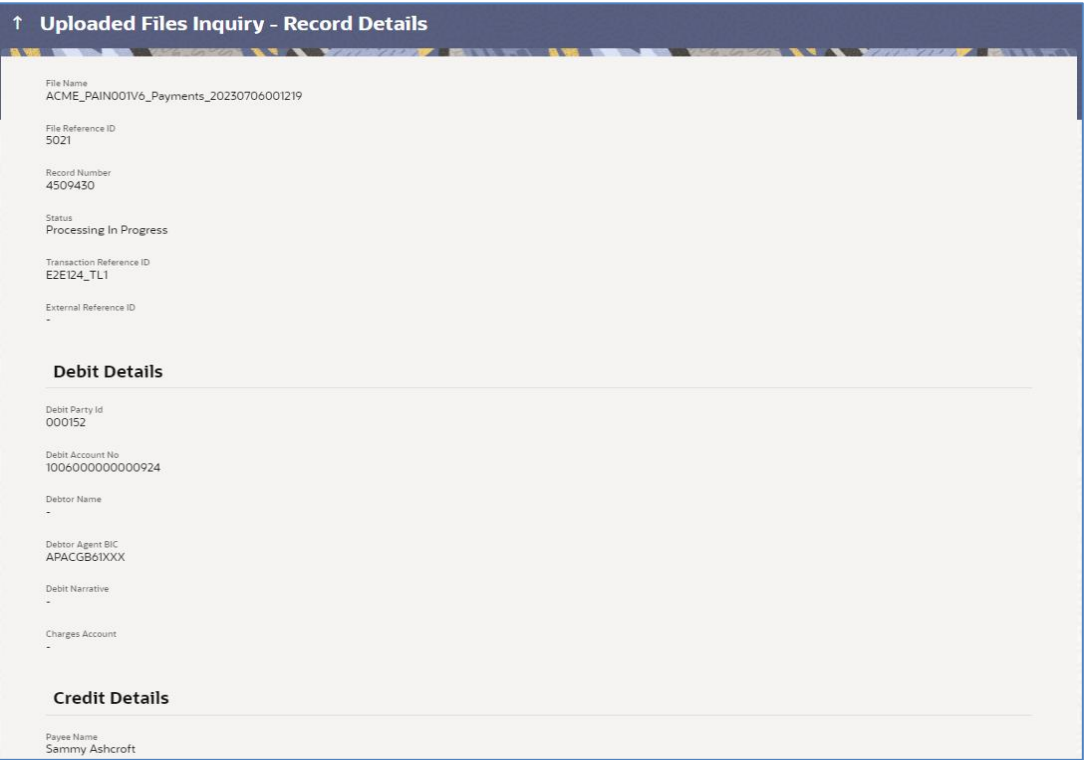

## **Record Detailed Screen (Open Virtual Account)**

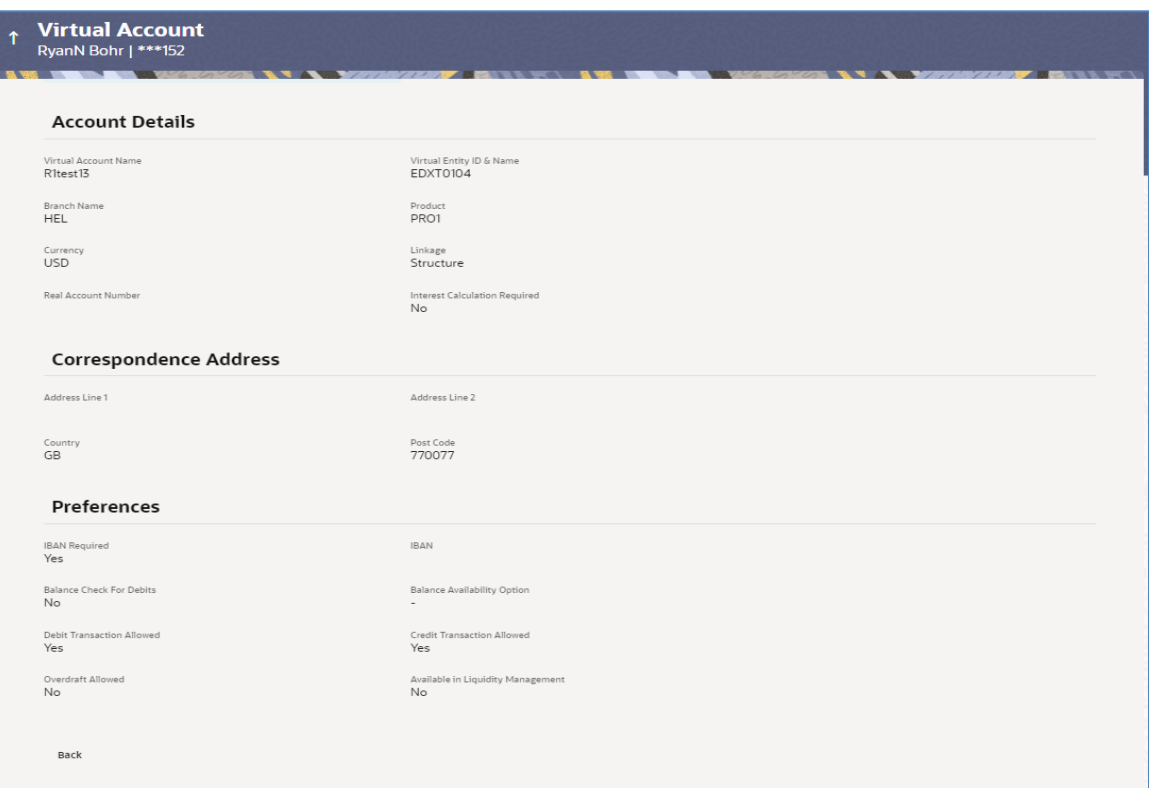

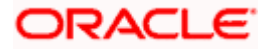

## **Field Description**

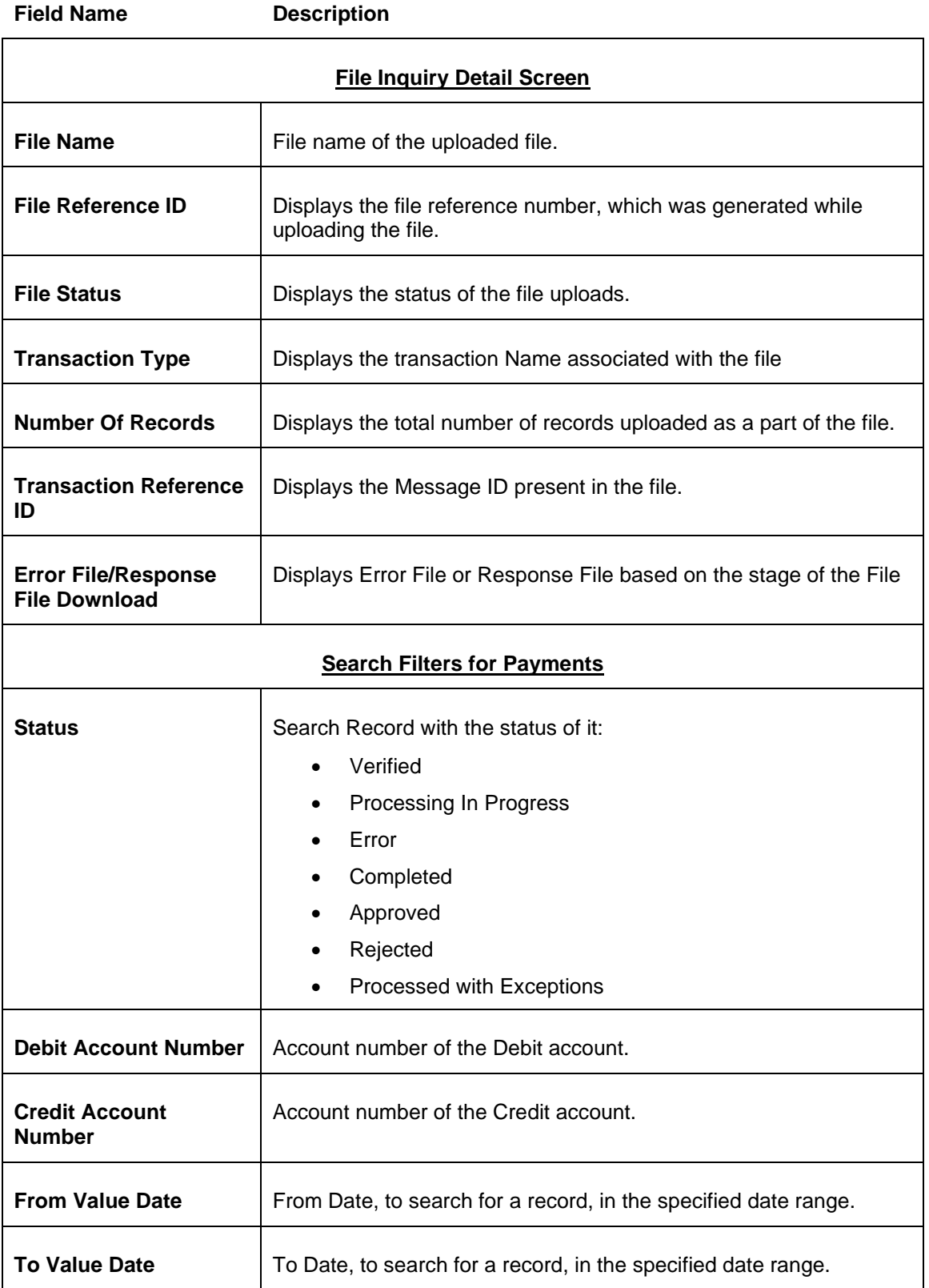

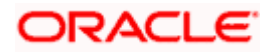

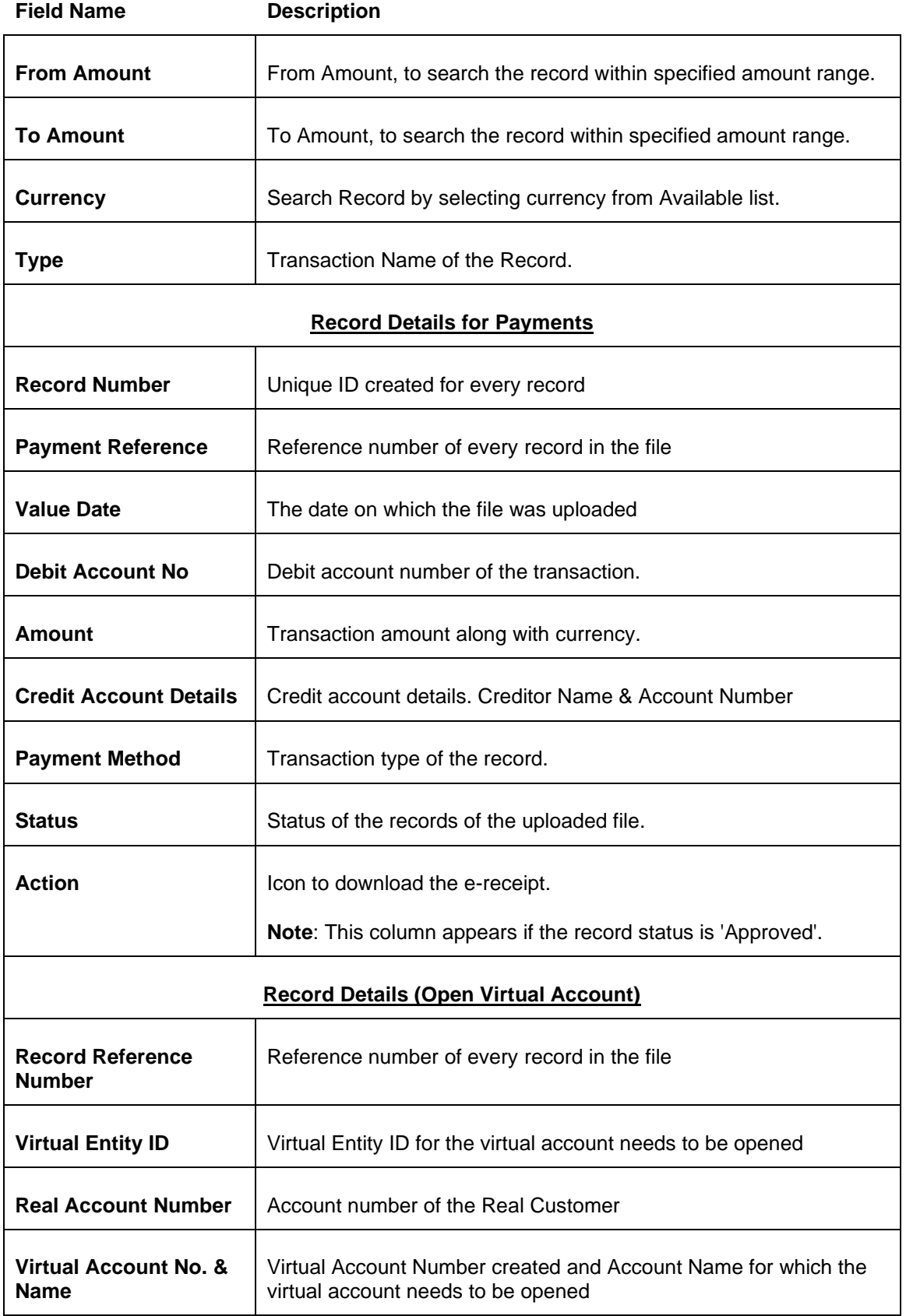

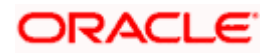

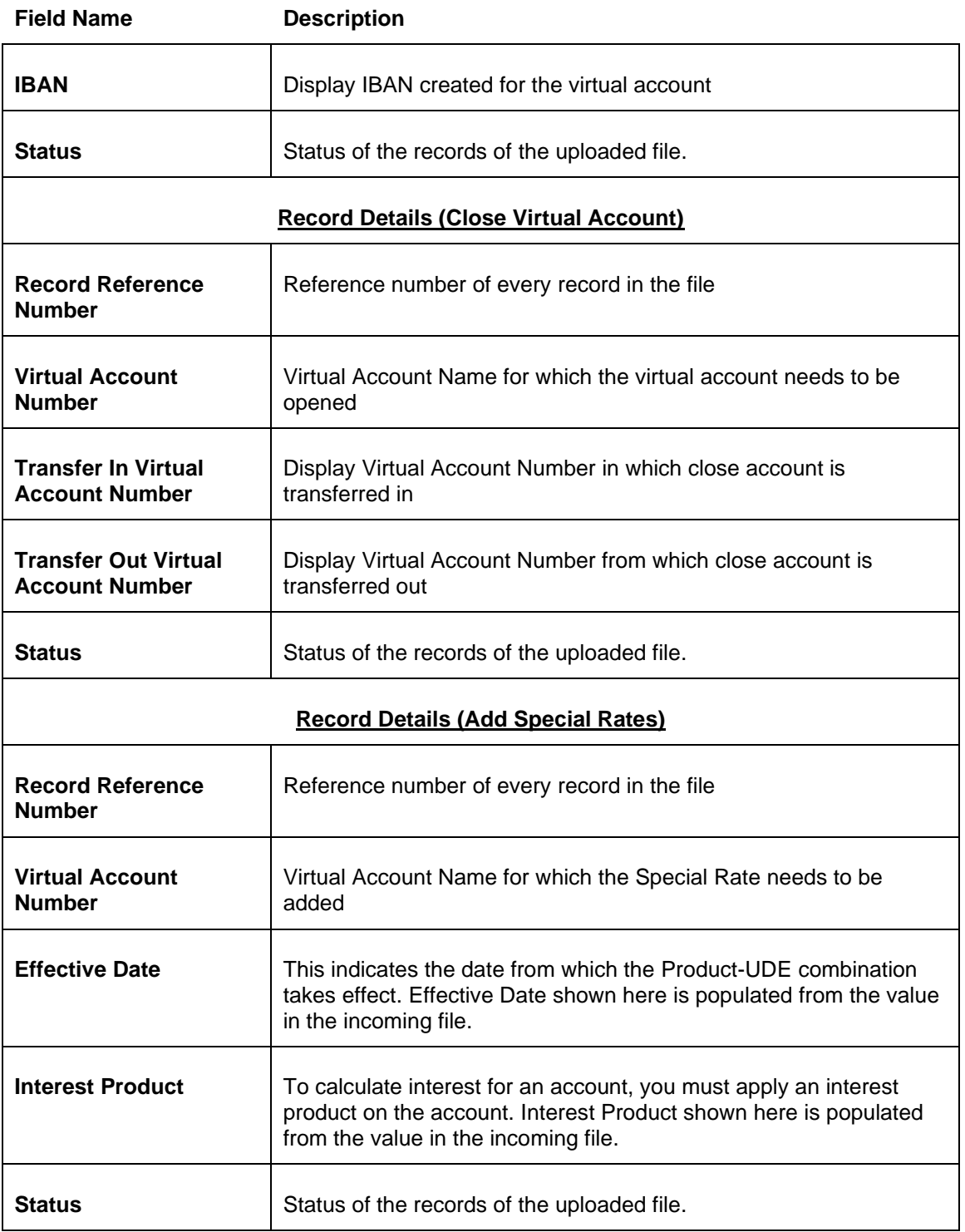

## **To view the Host-to-Host Record Detailed Screen:**

1. Navigate to the **Uploaded Files Inquiry** screen.

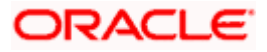

- 2. Enter any two-search criteria in the search section and click **Search**. The search results appear on the Host-to-Host Files Inquiry screen based on the search parameters.
- 3. Click the **File Reference ID** link to view the details. The **Uploaded Files Inquiry - File Details** screen appears.

г

4. Click the **Record Reference Number** link to view the details. The **Record Detailed Screen**  appears.

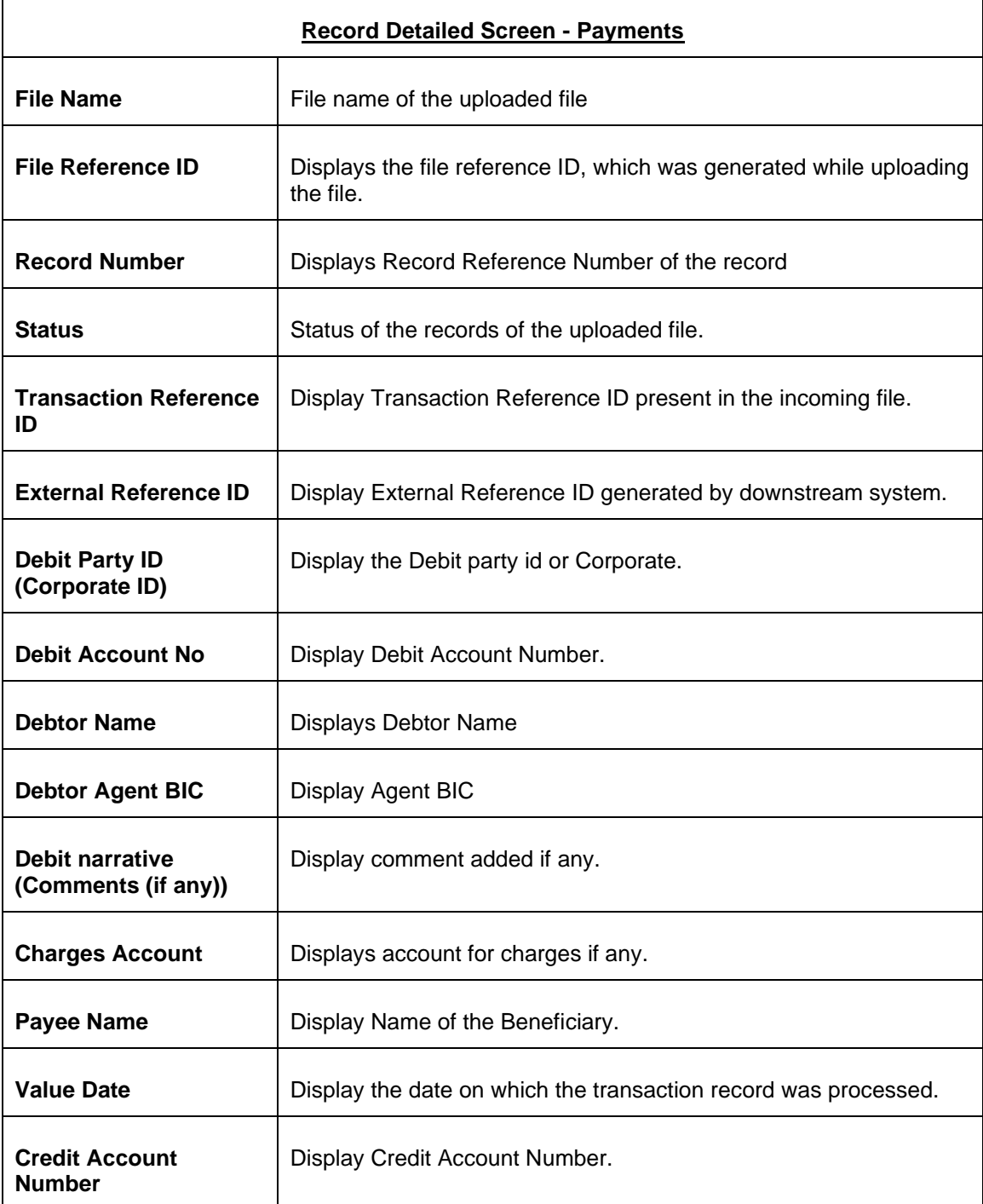

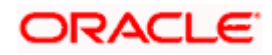

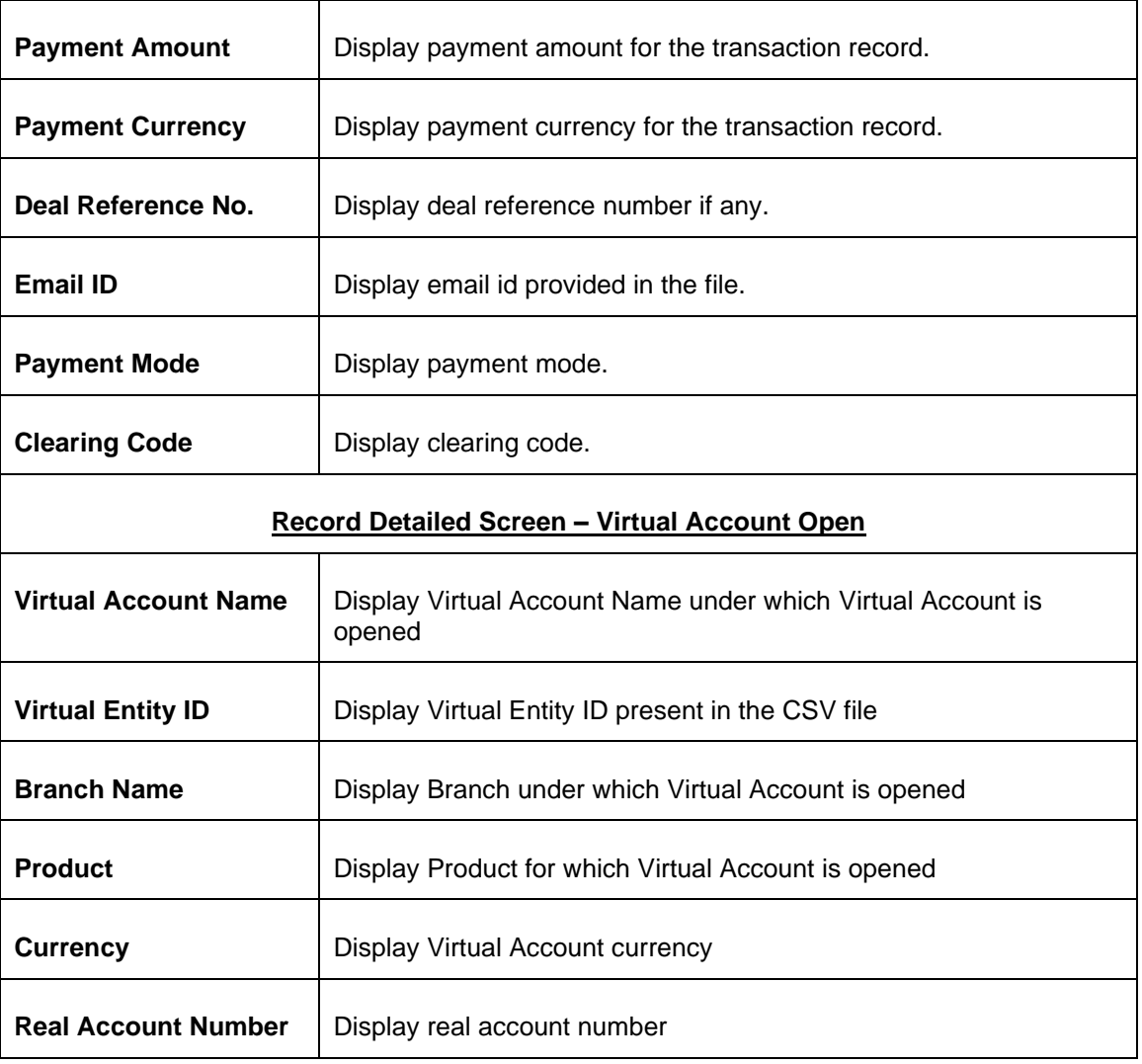

**Note:** Record Detailed Inquiry is not required in case of Virtual Account Closure & Add Special Rates hence the hyper link is not provided on Record Reference Number

5. Click **Back** to navigate to the previous screen.

## **FAQ**

#### **1. If a payment file is in the approved status, does it mean that all the records are successfully liquidated?**

No, the file still has to successfully pass validations in the host system, before records are processed.

**Home** 

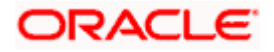

# **4. File Approval**

<span id="page-19-0"></span>This option allows the approver to approve / reject the uploaded file. File approval could be either

- [File Type](#page-19-1)
- Record Type

In a File type Approval, the approver accepts or rejects the entire file, and all records are either processed or rejected. While in a Record type approval, the approver could approve some records, and reject others. Only the approved records are processed further.

#### **How to reach here:**

*Approver Dashboard > Pending for Approvals OR Search Bar > Transactions - Pending for Approvals*

## <span id="page-19-1"></span>**4.1 File Approval**

Once a file is uploaded and pre-processing checks are successfully completed, the file is pending approval, and is in the respective Approver's queue.

#### **To approve / reject a file:**

- 1. In the **Pending for Approval** section, select Financial in dropdown list for Payments & select Non Financial for Virtual Account Open, click the **Host-to-Host Bulk Files** tab. All the uploaded files that require approval appears.
- 2. Select the multiple files and click **Approve** to approve the transactions. OR

Click the link under the **Reference No** column. The **File Details** screen appears.

#### **Pending for Approval Screen**

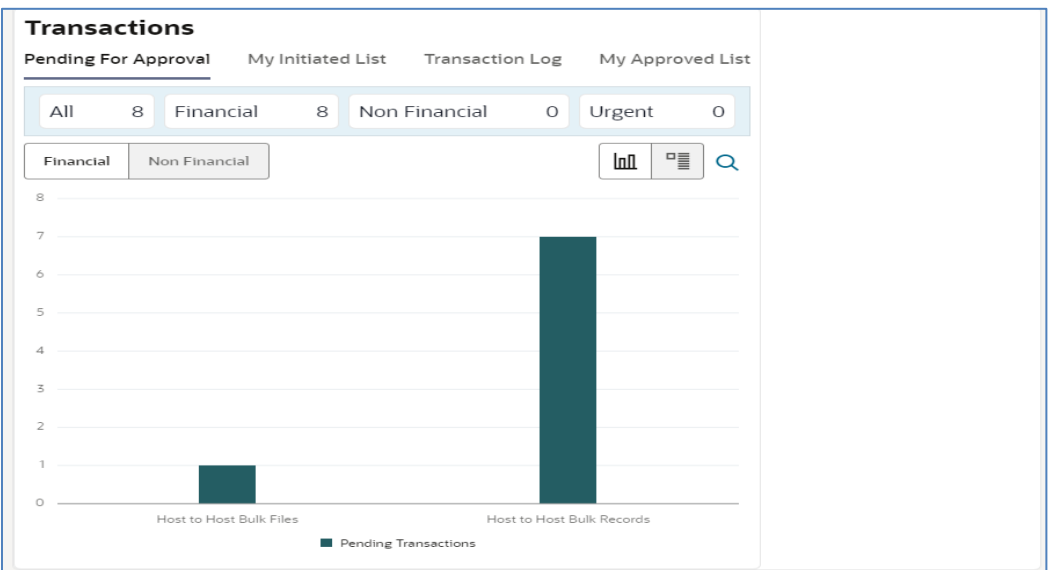

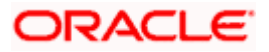

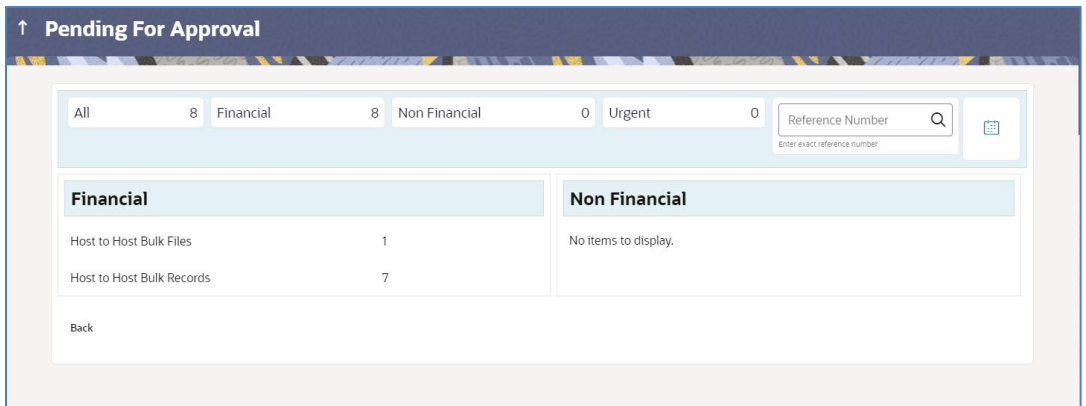

## **Bulk File Approve / Reject (Financial)**

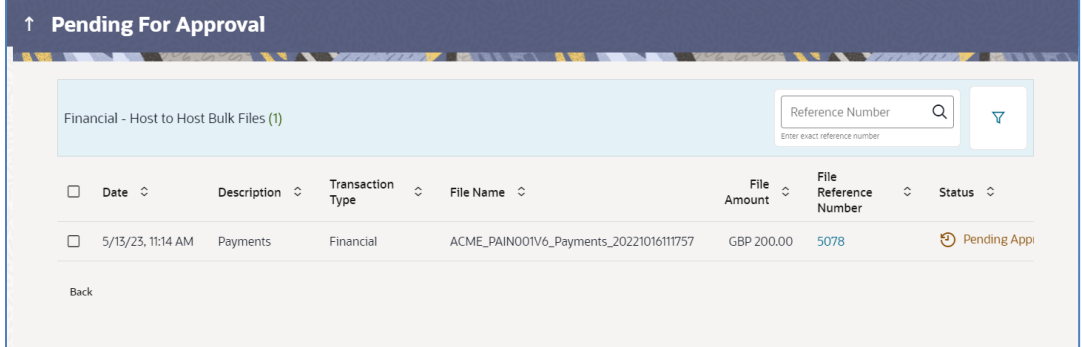

## **Bulk File Approve / Reject (Non-Financial)**

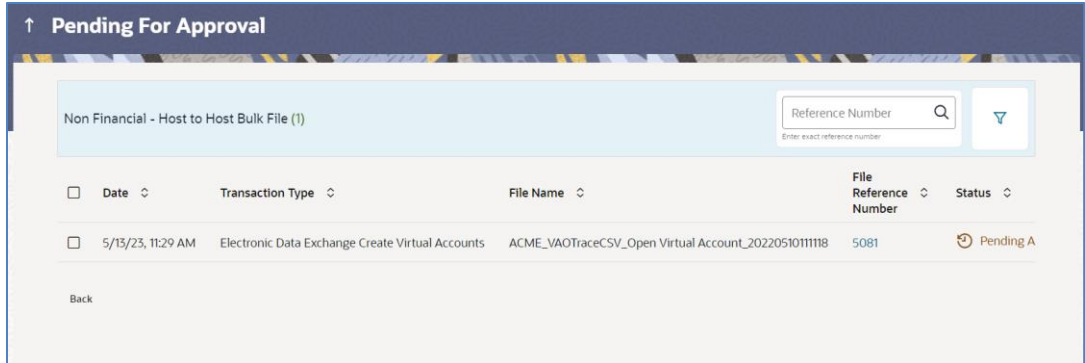

3. If you click **Approve.** The **Approval Comment** screen appears.

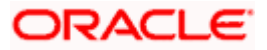

#### **Bulk File - Approve Remarks**

a. Enter the remarks for approval and click **Approve**. Transaction successfully approved message appears.

#### **Bulk File - Approve Remarks**

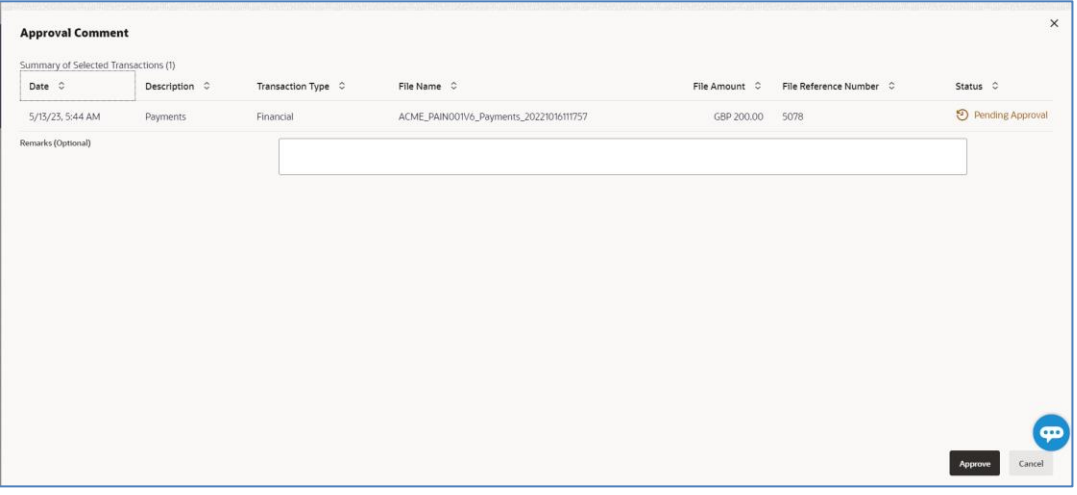

## OR

If you click **Reject**. The **Reject Comment** screen appears.

a. Enter the remarks for rejection and click **Reject**. Transaction rejected message appears.

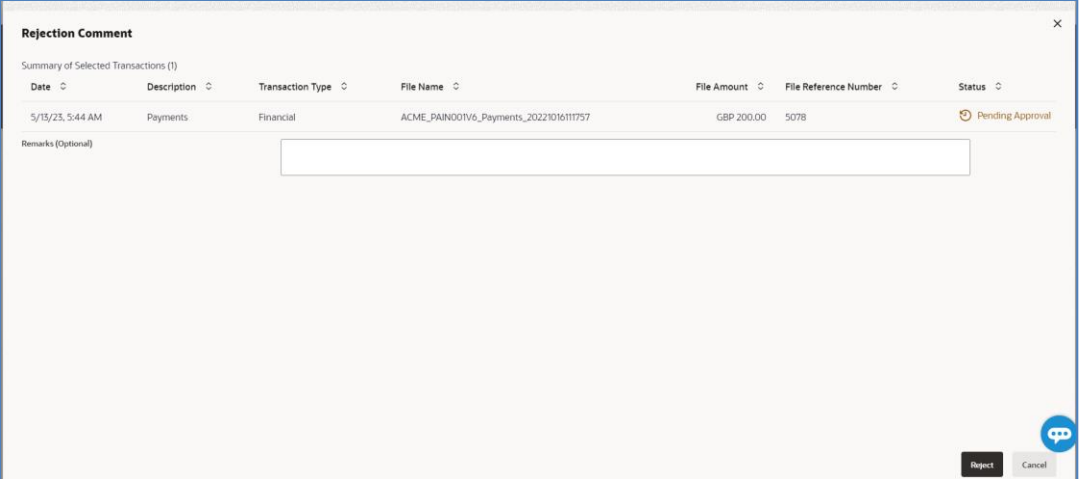

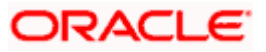

# <span id="page-22-0"></span>**4.2 Record Level Approval**

In record level approval, approver can approve individual records/ transactions within the uploaded file.

#### **To approve / reject a record in file:**

- 1. In the **Pending for Approval** section, select Financial in dropdown list for Payments & select Non-Financial for Virtual Account Open, click the **Host to Host Bulk Records** tab. All the uploaded records that require approval appears.
- 2. Select a record that is to be approved. The **Record Approval** screen appears. OR

Click the link under the **Reference No** column. The **File Details** screen appears.

#### **Bulk Record Approve / Reject (Financial)**

| ↑ Pending For Approval |                                           |                   |                          |                 |           |                               |                                                  |                              |
|------------------------|-------------------------------------------|-------------------|--------------------------|-----------------|-----------|-------------------------------|--------------------------------------------------|------------------------------|
|                        |                                           |                   |                          |                 |           |                               |                                                  |                              |
|                        | Financial - Host to Host Bulk Records (7) |                   |                          |                 |           |                               | Reference Number<br>Enter exact reference number | Q<br>$\overline{\mathbf{Y}}$ |
|                        |                                           |                   |                          |                 |           |                               |                                                  |                              |
|                        | Reject<br>Lock<br><b>Approve</b>          |                   |                          |                 |           |                               |                                                  |                              |
|                        | $\Box$                                    | Date $\hat{C}$    | Transaction Type $\circ$ | Debit Account 0 | Amount C  | Payee Account Details $\circ$ | Reference No $\circ$                             | Status C                     |
|                        | $\triangleright$                          | 5/13/23, 11:12 AM | Financial                | HEL0285000039   | GBP 35.00 | HEL0251000037-Debitor Name    | 4599700                                          | <sup>9</sup> Pending Appro   |
|                        | □                                         | 5/13/23, 11:12 AM | Financial                | HEL0285000039   | GBP 40,00 | HEL0251000037-Debitor Name    | 4601230                                          | D Pending Appro              |
|                        | ∩                                         | 5/13/23, 11:12 AM | Financial                | HFL0285000039   | GBP 10.00 | HEL0251000037-Debitor Name    | 4599190                                          | <sup>9</sup> Pending Appro   |
|                        | □                                         | 5/13/23, 11:12 AM | Financial                | HEL0285000039   | GBP 15.00 | HEL0251000037-Debitor Name    | 4601740                                          | <sup>9</sup> Pending Appro   |
|                        | ∩                                         | 5/13/23, 11:12 AM | Financial                | HEL0285000039   | GBP 15.00 | HFL0251000037-Debitor Name    | 4600720                                          | <sup>9</sup> Pending Appro   |
|                        | □                                         | 5/13/23, 11:12 AM | Financial                | HEL0285000039   | GBP 20.00 | HEL0251000037-Debitor Name    | 4598680                                          | O,<br>Pending Appro          |
|                        | ∩                                         | 5/13/03 11-10 AM  | Einancial                | HEL 0285000030  | GRD 20.00 | HEL0251000037 Debitor Name    | 0100024                                          | Pending Appro                |
|                        | Back                                      |                   |                          |                 |           |                               |                                                  |                              |

**Bulk Record Approve / Reject (Non-Financial)**

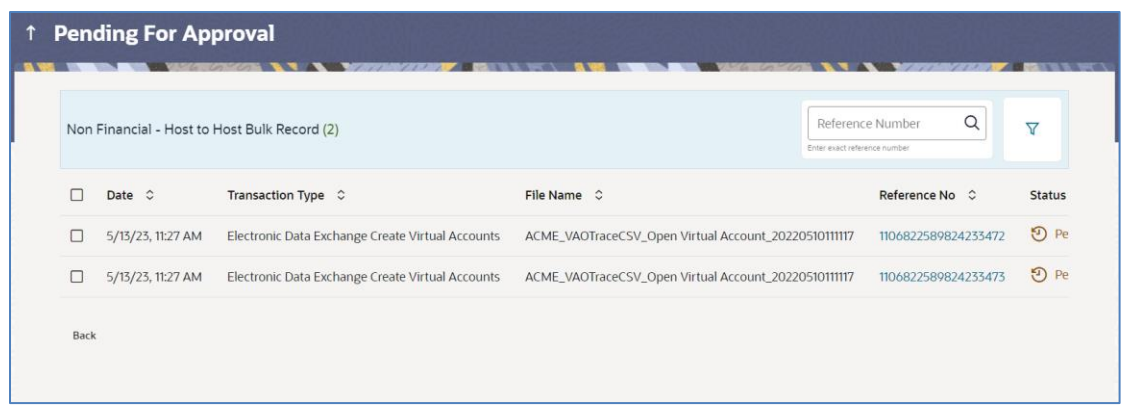

**Note:** Record level approval is not applicable for Add Special Rates.

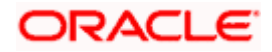

- 3. Click **Approve** to approve the transaction. The **Approval Comment** screen appears.
	- a. Enter the remarks for approval and click **Approve**. Transaction successfully approved message appears. OR
- 4. Click **Reject** to reject the transaction. **T**he R**eject Comment** screen appears.
	- a. Enter the remarks for rejection and click **Reject**. Transaction rejected message appears.

**Note**: To approve / reject bulk records, select multiple check boxes, and then click approve / reject.

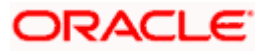

## **4.2.1 Record Approval - File Details**

1. In the **Pending for Approva**l section, click the **Reference Id** link of the file that is to be approved.

The **Bulk Record Approval – File Details** screen appears.

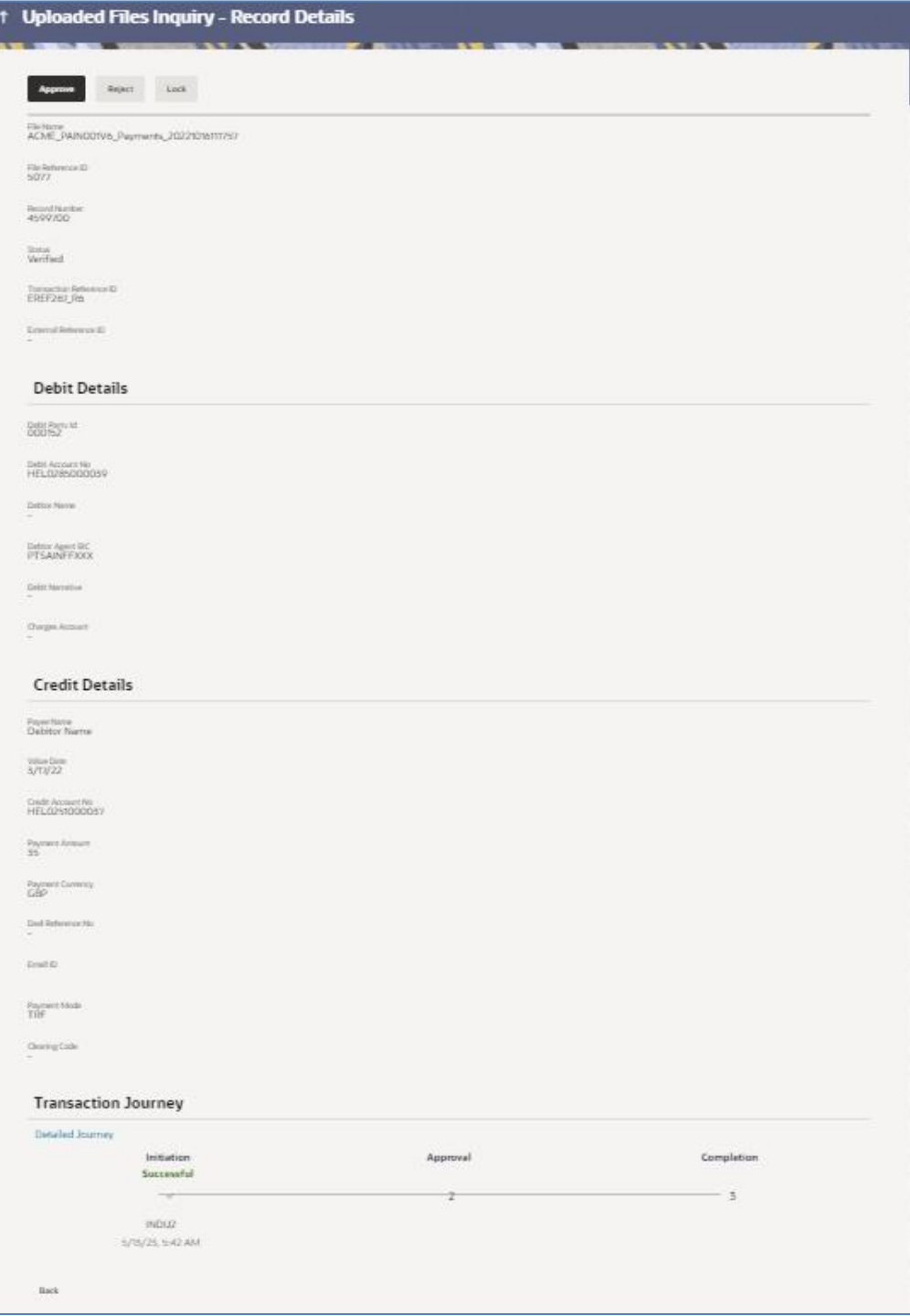

a. Click **Approve** to approve the transaction. The **Approval Comment** screen appears.

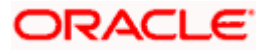

i. Enter the remarks for approval. Click **Approve**. Transaction successfully approved message appears.

#### OR

Click **Reject** to reject the transaction. The **Reject Comment** screen appears.

i. Enter the remarks for rejection. Click **Reject**. Transaction rejected message appears.

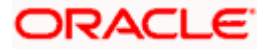